平成18年度 Eスクエア・エボリューション OpenSchoolPlatform 京田辺市地域プロジェクト最終納品

# 活用マニュアル

平成19年2月

株式会社内田洋行

目次

このマニュアルでは、OSS環境の活用方法に関して説明しています。 具体的には、下記の項目を説明しています。

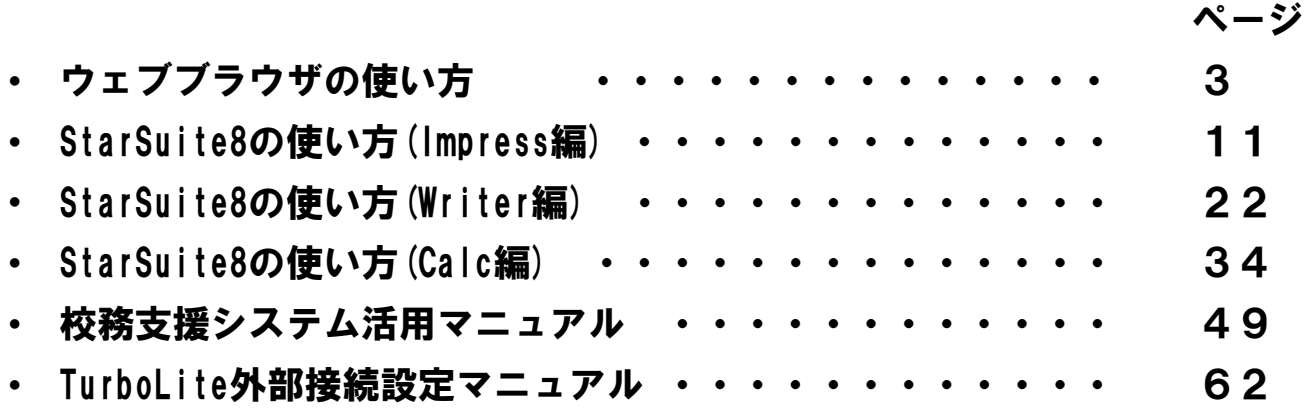

※ Linuxは、Linus Torvalds氏の米国およびその他の国における登録商標または商標です。

※ Microsoft Windowsは、米国Microsoft Corporationの米国およびその他の国における登録または登録商標です。

※ その他のソフトウェア、パッケージ、ディストリビューション、製品などの名称は、一般に開発者または、各社 の各国における商標または登録商標です。

※ 本マニュアルの中では®、◎、™などの表記をおこなっておりません。

# ウェブブラウザの使い方 (Firefox編)

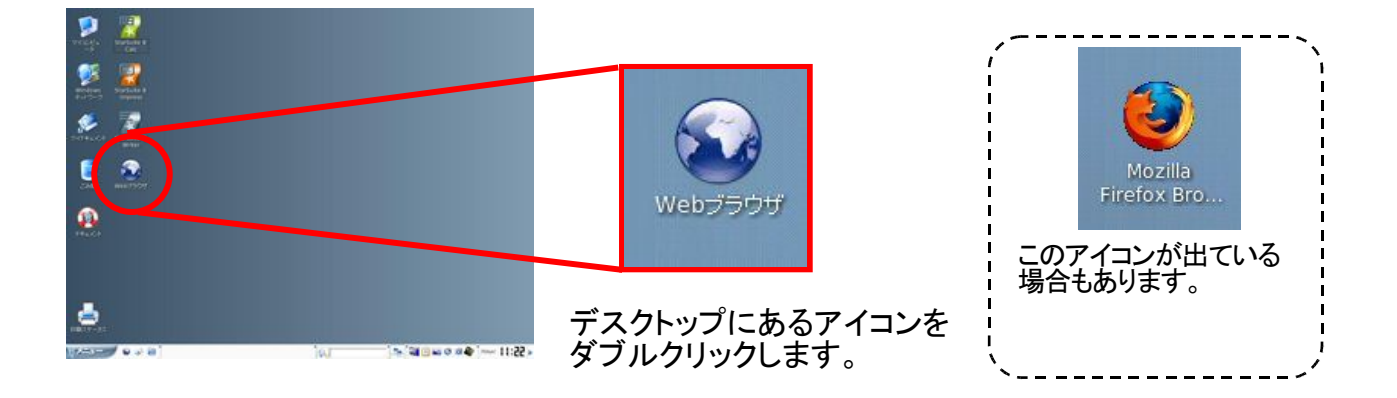

# ならんでいるボタンを使うことができる

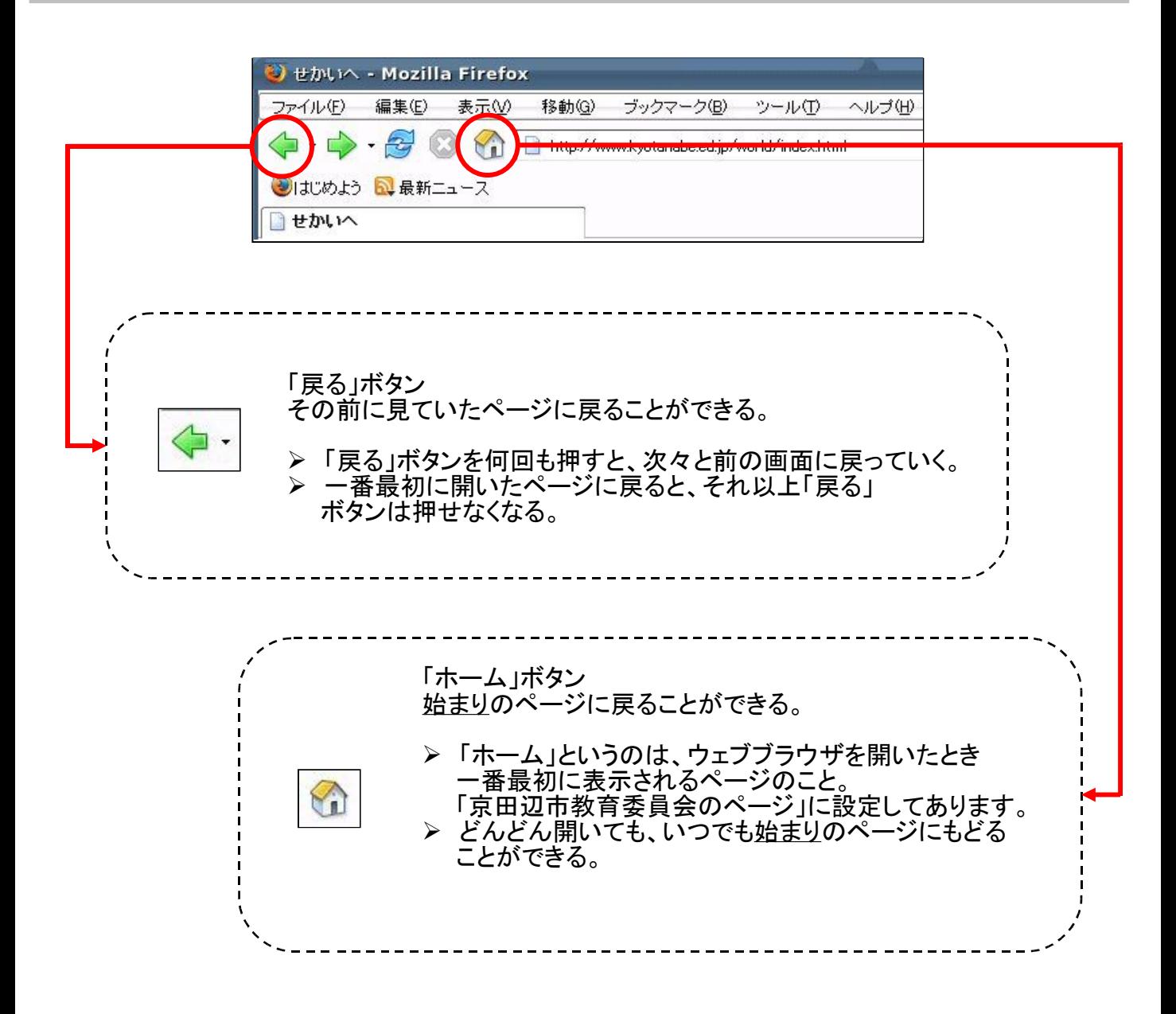

#### ~マウスを使ってやってみよう~

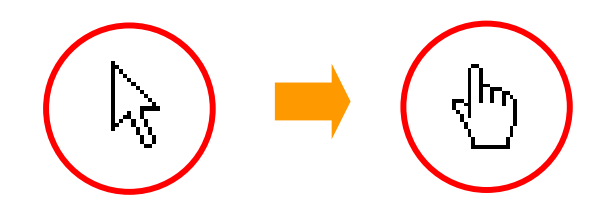

ホームページの中で、マウスを動かすと矢印が手の形に変わるところがあります。 そこは別のページへの入り口。それを「リンク」といいます。

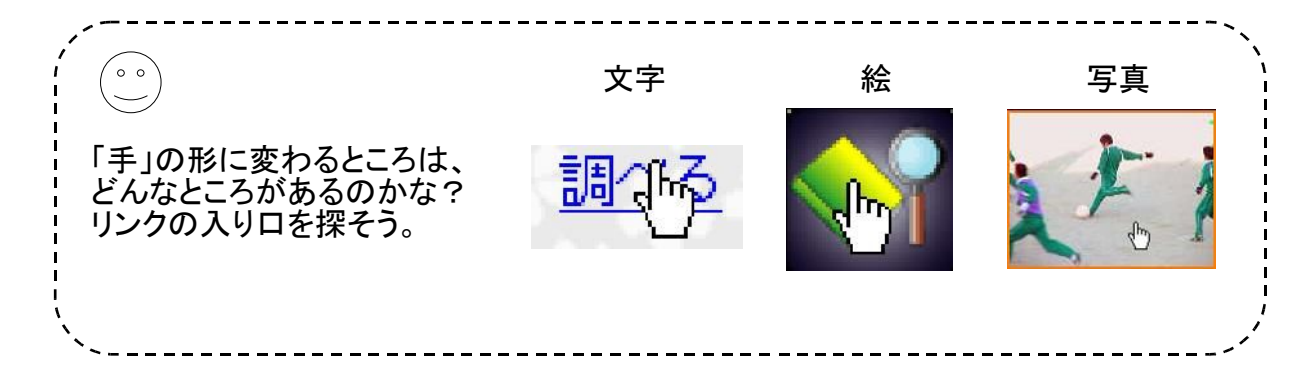

# ~キーボードを使ってやってみよう~

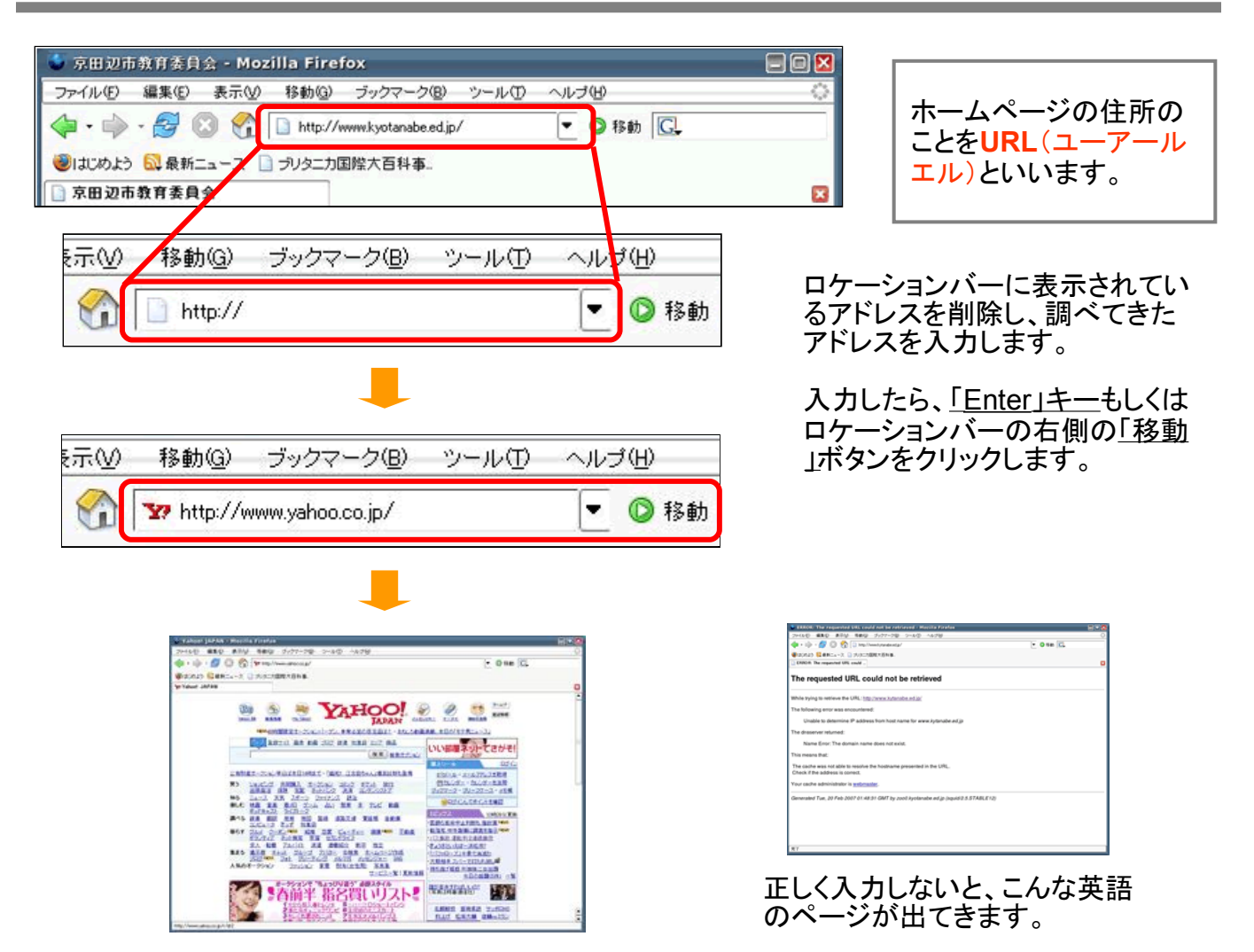

#### 気に入ったページをブックマークに入れることができる

気に入ったページをブックマークに登録しておくと次回からはアドレスを入力したり、検索するこ となく、すぐにそのページを見ることができるのでとても便利です。

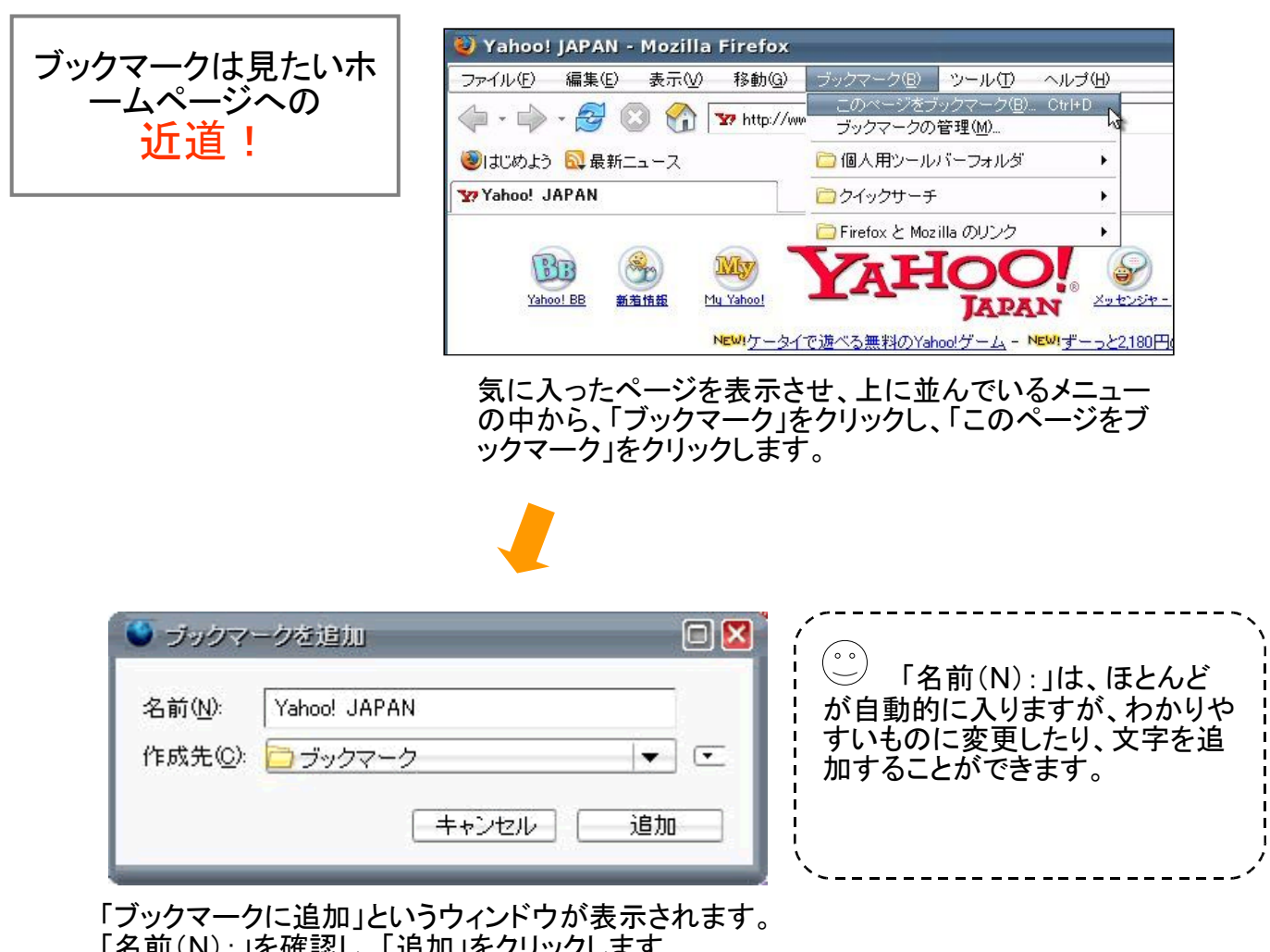

「名前(N):」を確認し、「追加」をクリックします。

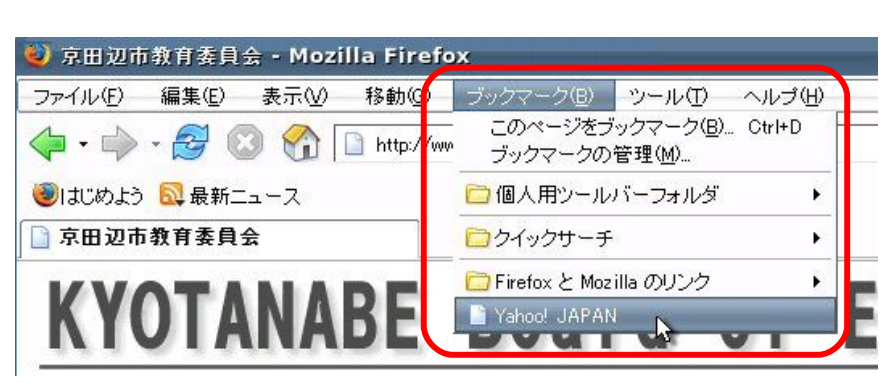

メニューの中から「ブックマーク」をクリックし、追加され ているかを確認します。

見ているホームページを保存したり印刷することができる

![](_page_6_Picture_1.jpeg)

#### 調べたいことのキーワードを考え、検索バーを使って調べることができる

![](_page_7_Picture_1.jpeg)

調べる対象のキーワードをよく考えて選びましょう!

一般的なキーワードだけだと、検索結果が多すぎてなかなか知りたい情報にたどり つけません。複数のキーワードを使うと「絞り込み」検索ができます。

![](_page_7_Picture_4.jpeg)

![](_page_8_Picture_110.jpeg)

<mark>リ</mark> 京田辺市教育美具会 - Mozilla Firefox

 $\langle \!\!\langle \bullet \cdot \bullet \rangle \cdot \mathcal{Q} \rangle \odot \langle \!\!\langle \bullet \rangle \!\!\rangle \overline{\square} \text{ Mtot/m}$ 

ファイルの 編集の 表示の 移動の ブックマークの シールの ヘルプの

wkyotanabe.ed.jp/

タブ機能のないブラウザでは、たくさんのペー ジを開くと、そのたびにウィンドウがあらわれ て、画面がいっぱいになってしまいます。

![](_page_8_Picture_3.jpeg)

リンクが設定されているところで右クリックし、 「リンクを新しいタブで開く」を選ぶ。

![](_page_8_Picture_5.jpeg)

日回

 $\overline{\phantom{a}}$  8th  $\overline{\phantom{a}}$ 

![](_page_8_Picture_6.jpeg)

![](_page_8_Picture_7.jpeg)

いくつものページが同じウィンドウの中にまとめられました。 。<br>それぞれのタブをクリックすると、各ページの切り替えができます。

#### ホームページの記事を取り込んだり、写真を保存することができる

おいしそうなレシピをとりこんでみる。 (ヤマサしょうゆホームページの「お助け」レシピ集 <http://www.yamasa.com/> )

![](_page_9_Picture_2.jpeg)

# ~写真を保存しよう~

![](_page_9_Picture_4.jpeg)

① 保存したい写真の上にマウスの矢印を 乗せ、右クリックする。

② 出てきたメニューの中から「名前をつけ て画像を保存」を選ぶ。

![](_page_9_Picture_7.jpeg)

③ 保存する場所を選んで、「保存」ボタンを クリックする。

![](_page_9_Picture_9.jpeg)

# ~文章を写そう~

① 取り込みたい文章の範囲をマウスで指 定して、青く反転させる。

② 青く反転した部分にマウスの矢印を乗せ て右クリックする。

③ 出てきたメニューの中から「コピー」を選 ぶ。

![](_page_9_Picture_14.jpeg)

ワードの画面で右クリックして出てくるメニュー の中から「貼り付け」を選ぶと、その場所に入 れることができます。